## **MYSCALE PRO SET UP GUIDE HOW TO CHANGE LANGUAGE**

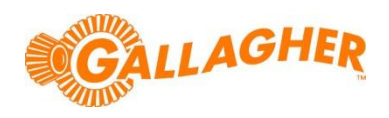

*Development of Gallagher's products often results in updates to the associated software. Updates are regularly posted to the web for customers to access and update their systems.*

The steps below outline how to update MyScale Pro so that the user interface is presented in the desired language.

## **STEP 1: LOAD THE LANGUAGE FROM A FILE ON YOUR PC**

- 1. Open MyScale Pro and navigate to the Localisation tab. Select the option to 'Change MyScale Pro's language', and then click 'Next'.
- 2. A list of languages currently available on your PC will display. If the language you desire is listed, click on its name so that the selection is highlighted, then click 'Next'.

**NOTE:** if the language you desire is not listed, go to STEP 2.

3. MyScale Pro will return to the main menu, with its user interface now showing in the language selected.

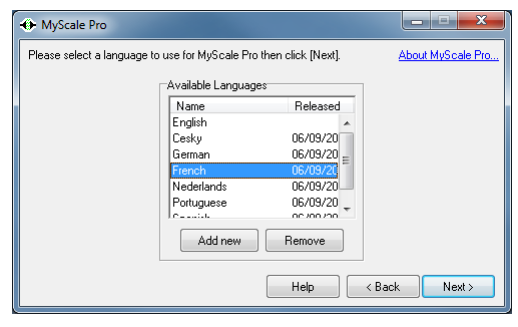

## **STEP 2: DOWNLOAD THE LANGUAGE FILE FROM THE WEB**

- 1. If the language you desire is not already loaded on your PC, you may be able to locate it from the following website: <https://am.gallagher.com/global/support/software-downloads>
- 2. Optionally use the drop down filters at the top of the page to help locate the specific download required, by selecting a Product Type of *Language Files* and then the appropriate language from the product option.
- 3. Click on the "Download" link of the desired file. A new window will open with options to download either by an HTTP or FTP.
- 4. Click on either of the download option icons. The FTP option is better for larger file downloads, although will not work behind some security firewalls.

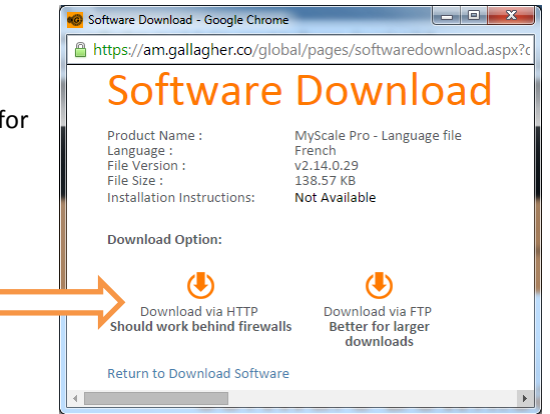

5. If asked "Do you want to open or save this file?" click the 'Save' button. Select where you would like the software update to be saved (eg Desktop), then click 'Save' to begin the download process.

**NOTE:** Some browsers will automatically save the file into a "Downloads" folder.

6. Return to STEP 1.2 (above), and use the 'Add New' button to utilise this recently downloaded file.